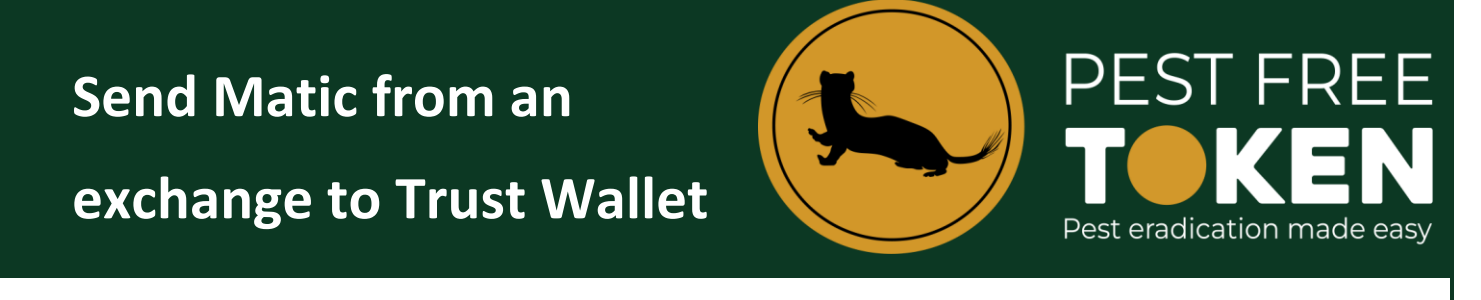

1. Open your Trust Wallet and from the home screen tap **Matic**.

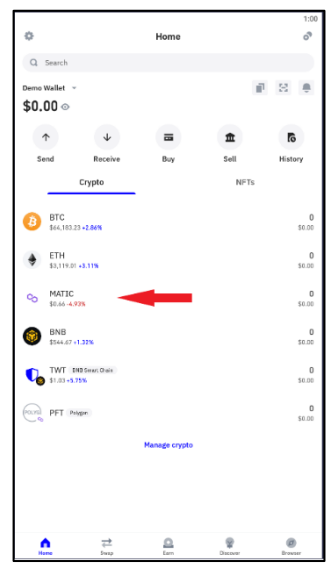

2. On the next Matic Token screen select **Receive** and then **Copy** the address.

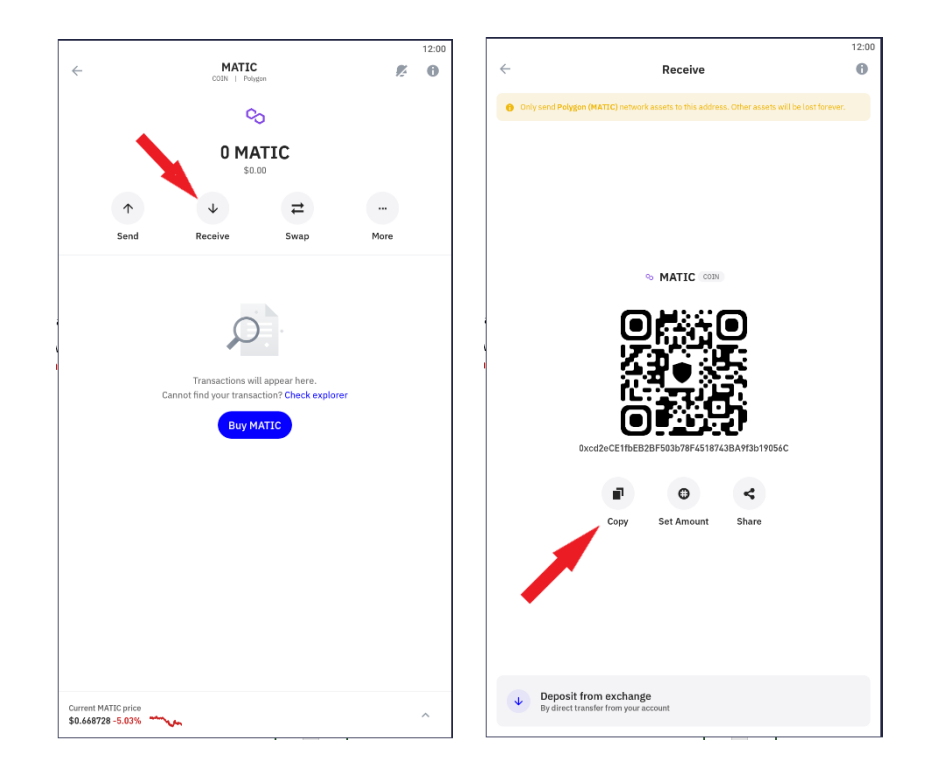

3. On your exchange (this tutorial uses Binance) select the **Fiat and Spot Wallet**.

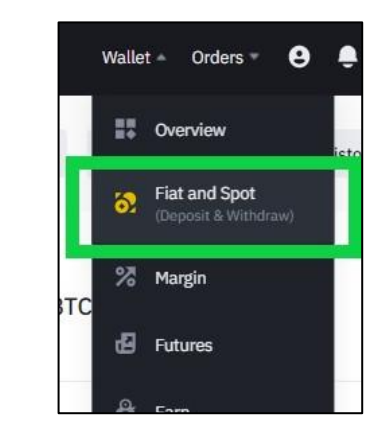

4. Select the **Withdraw.**

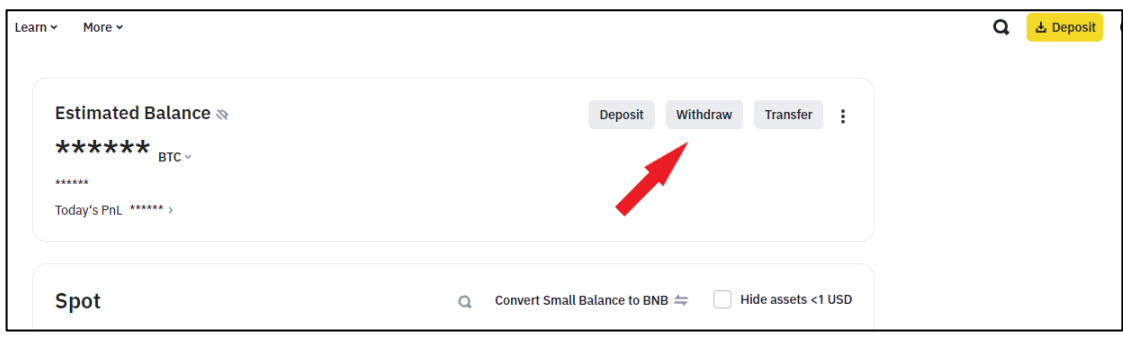

5. The withdrawal screen contains multiple parts that need to be correct. These are:

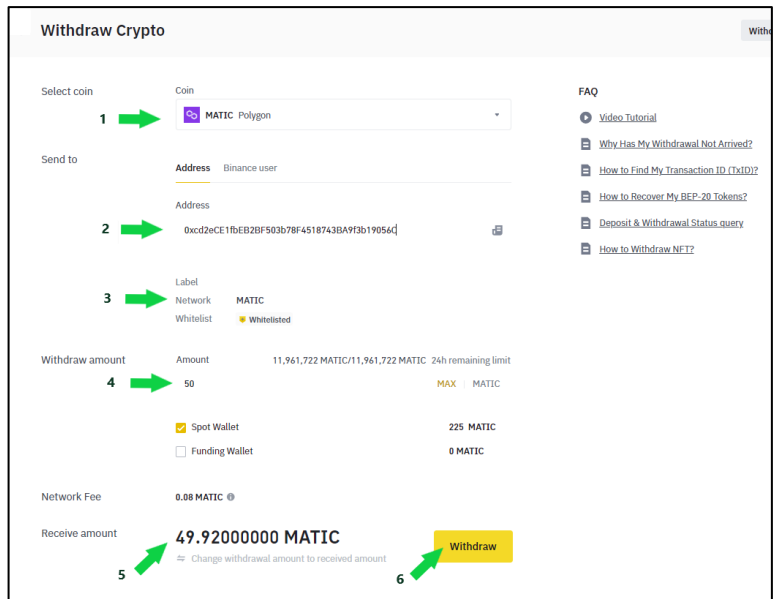

- i. Ensure **Matic Polygon** is selected
- ii. Ensure the address from your Trust wallet has been pasted here, this can be done via the address book feature or by pasting the address directly into the address field.
- iii. The selected network must be **MATIC**
- iv. Type in the amount of Matic you wish to withdraw or click the max button if you wish to transfer everything held in the exchange wallet.
- v. Check the receive amount that will arrive in your Trust Wallet, noting it less fees.
- vi. All correct? Click the **Withdraw** yellow button
- 6. You will be asked to authenticate the transaction.
- 7. Several minutes later refresh your Trust Wallet screen and the Matic will appear.

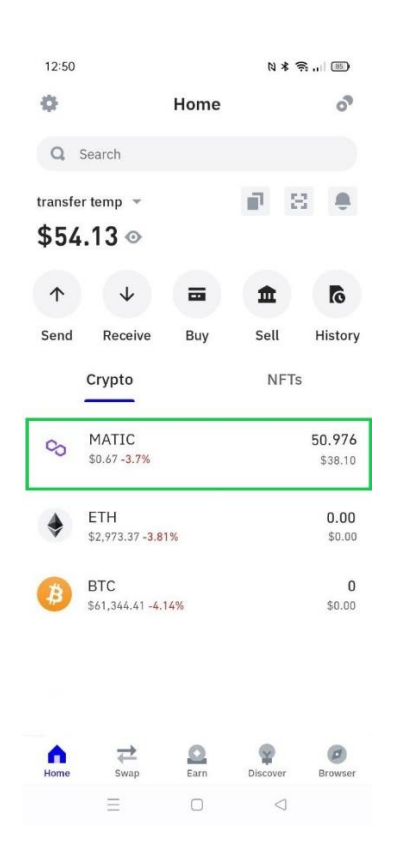